## — iPad/iPhone 版 CASEC 受験マニュアル ー

### ▼CASEC 受験には下記の動作条件を満たす必要があります

OS: iPad · iPhone/iOS 12.4 以降 ブラウザ: Safari 12.0 以降 ※音声問題がありますので、ヘッドフォンまたはスピーカーを使用して受験することをお勧めします。 ※iPhone/iPad 以外のスマートフォン、タブレット型端末には動作対応しておりません。

## ▼受験手順

①Safari < を立ち上げてください ②Safari のアドレスバーに下記の URL を入力し[Enter]キーを押すと、 ③の図と同じ画面が表示されます

# <https://casec.evidus.com/beppu/>

 $\begin{tabular}{ll} \hline \texttt{c} & \texttt{c} & \texttt{c}$ アドレスバーの場所 ここに <https://casec.evidus.com/beppu/> を入力します

※上記 URL をクリックしてアクセスされる場合は、Safari ブラウザでアクセスされているかをご確認ください。

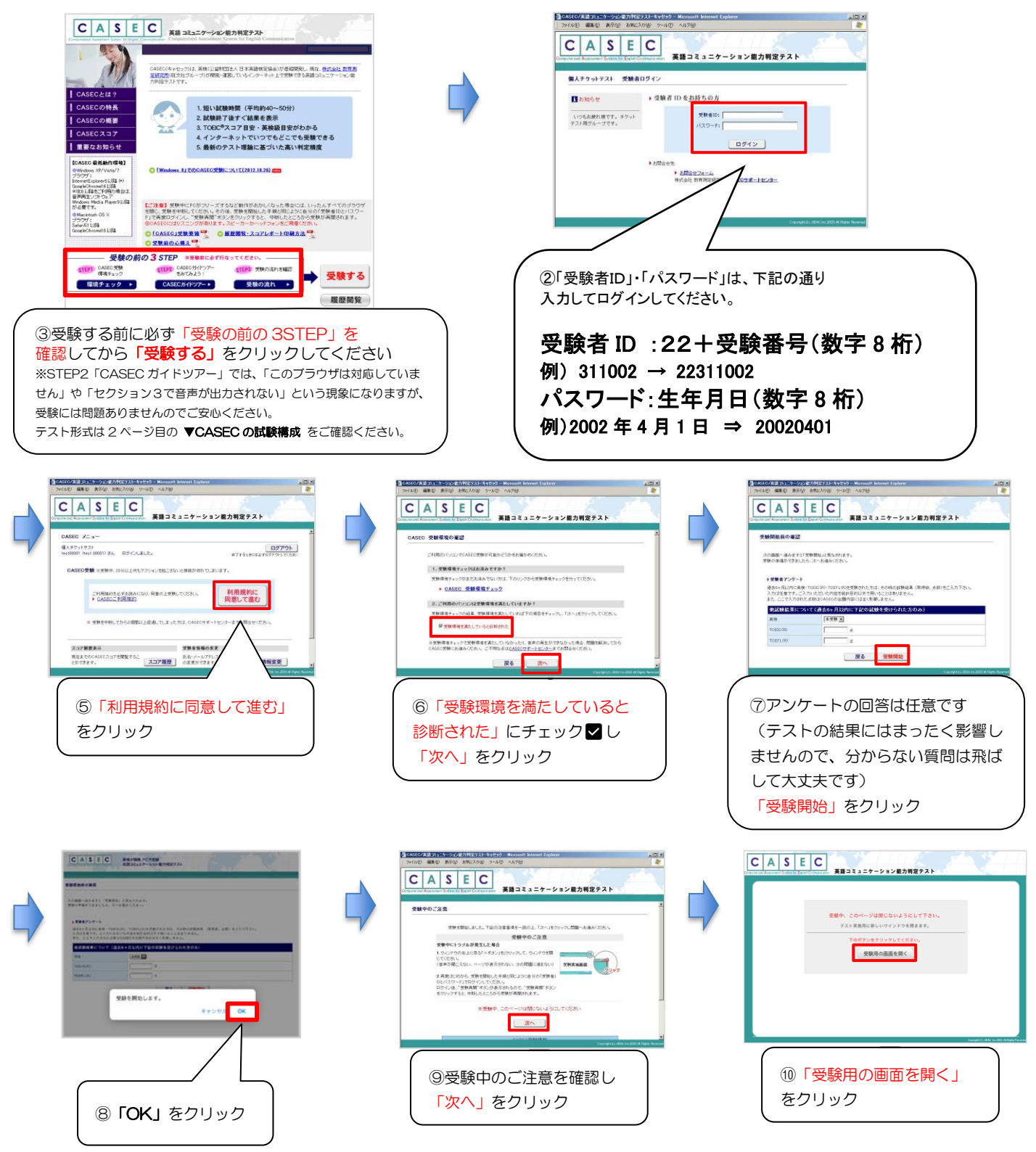

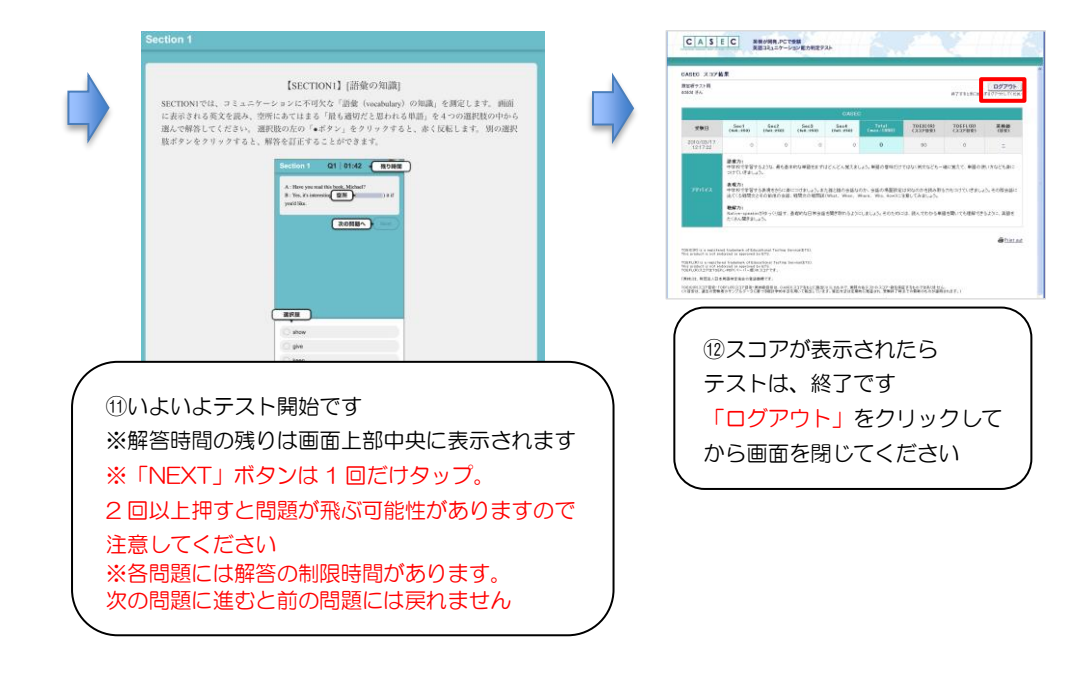

## ▼CASEC テスト構成

CASECは次の4つのSectionから構成されています。

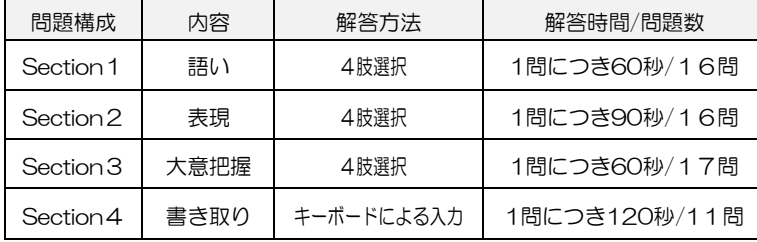

#### ●注意点●

・音声を使用した問題は Section3・4 のみです ・Section3・4 では音声再生ボタンをクリックしてください

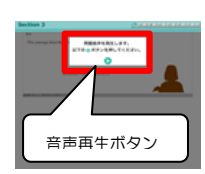

## ▼トラブルについて

受験中にフリーズするなどトラブルが発生した場合、いったん全てのブラウザを閉じ、テストを中断してください。その後、テスト開始の際と 同様に「受験者 ID とパスワード」で再度ログインすると、"受験再開"ボタンが表示され、中断したところからテストが再開されます。 必ず"受験再開"ポタンをクリックして、中断したところから受験してください。その他、音声が出ない等のトラブルの対応については以下問い 合わせ先にご連絡ください。

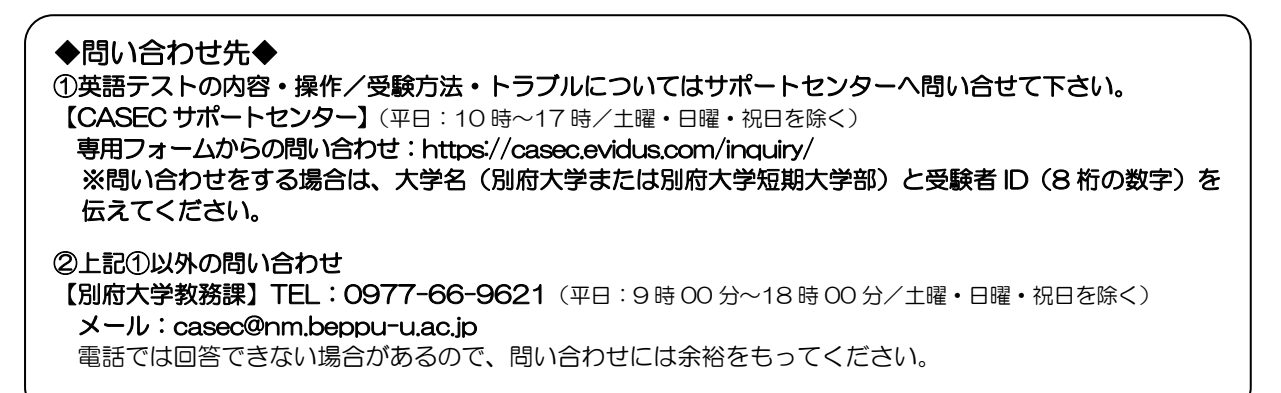